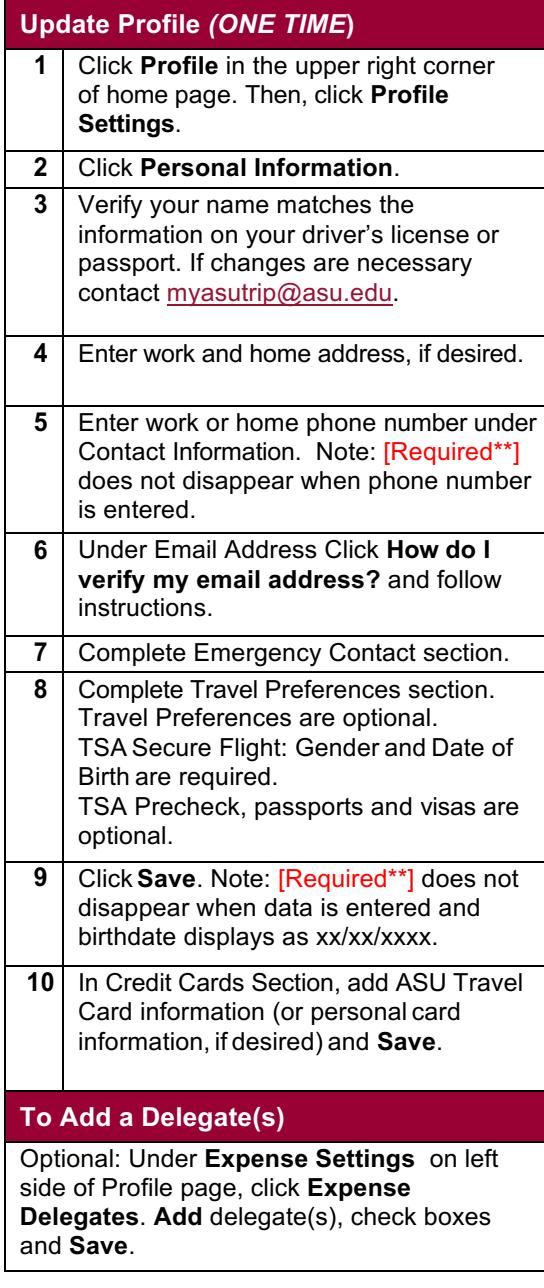

#### **Create Request** *(PRIOR TO EACH TRIP)* **1** Under **+New,** click **Start a Request. 2** Complete fields in Request Header tab. **3** Click **Segments** tab. **4** Click icons to add *estimates* for airfare, railway, and hotel expenses. Click **Save** after each segment. **5** Click **Expenses** tab to add other *estimated* expenses, such as daily allowances. To add an expense, click **+ New Expense** then click expense type. Complete fields and click **Save**. For meals, click **Daily Allowances** and **Save.** The daily allowance estimate is based on the dates and destination on Request Header tab. Use **Non-Standard Meal Allowance** to alternately add a manually calculated estimate. If no expenses are to be reimbursed by ASU, select **Zero Dollar Trip** under 07. Misc Travel Expense. Even though no expenses will be claimed, the Request assists in Traveler Location Services before and during travel in the event of natural or civil emergencies and after travel in the event of possible exposure to health risks. **6** From **Attachments** blue drop down, **Attach Documents** required by department i.e. if attending a conference, attach conference agenda(s) and hotel information. Note: Attachments need to be pdf, png, jpeg, jpg, tif, tiff or html and are limited to 5MB. **7** Click **Approval Flow** tab. Add approver by typing an asterisk (**\***) into Cost Center or Grant manager field and selecting approver. (If unsure of appropriate approver, contact department administrator.) **8 Submit Request** (orange button upper right corner)

#### **Booking Travel in My ASU Trip**

Click **Travel** in the top menu bar of the home page. Select the booking you are trying to complete from the icons on the left side of the page.

**Mixed Flight/Train Search.** Select **Round Trip**, **One Way** or **Multi City**. If desired, call Anthony travel, 480-739-9145 or 1-844-682-5057 (toll free) for assistance with multi-city travel.

**Pick-up/Drop-off car at airport** to search for a rental vehicle if needed.

**Find a Hotel** to search for a hotel. Hotels with conference rates must be booked through the hotel or conference registration site, not though My ASU TRIP.

#### Complete the booking.

When purchasing *airfare*, the system defaults the payment type to the ASU ghost card which bills the university directly for the flight. If you want to pay with your ASU Travel Card (ASU's preferred method of payment) or if you want to pay with a personal card and be reimbursed after your trip completion, select/enter credit card info in Select Method of Payment section.

Enter the unique four-digit Request ID for the trip. The ID (Ex. 9QQV) is found in the upper left corner of a Request and is listed in Active Requests from the Request tab.

### Click **Next**

### Click **Purchase Ticket**

After the booking is complete, your trip details and status will be listed via this path **Travel** > **Trip Library**.

Contact Anthony Travel for assistance with changes to your booking before or during travel.

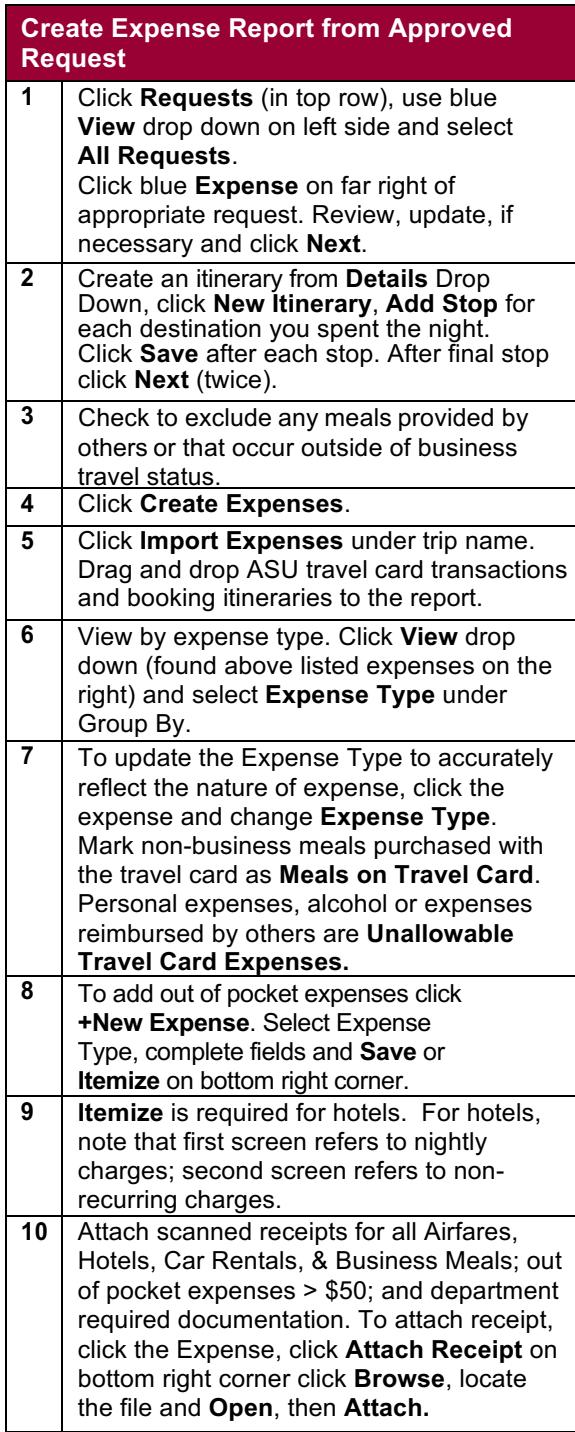

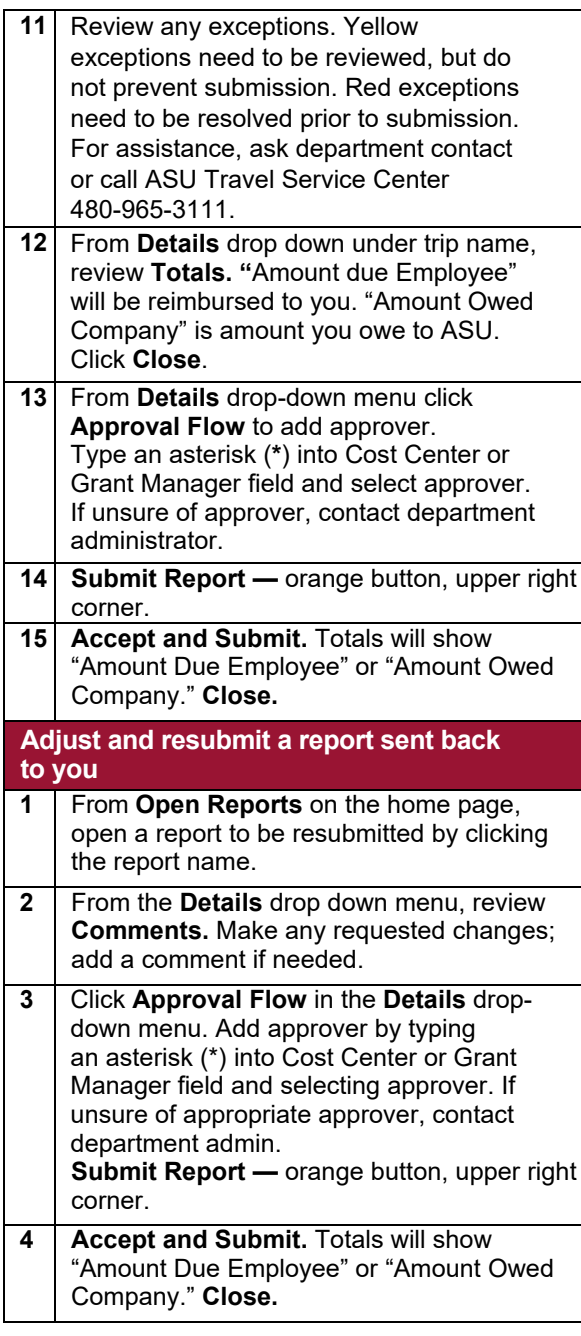

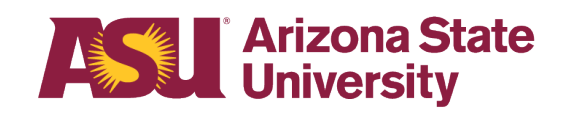

# My ASU TRIP

## Quick Reference Guide

For assistance with requests and expense reports, contact the ASU Travel Service Center at 480-965-3111 or

myasutrip@asu.edu

Contact Anthony Travel with booking questions at 480-739-9145, toll-free at 844-682-5052 or ASU@anthonytravel.com

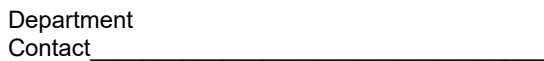

Travel Approver